# Digital Wireless HDMI Receiver

**User's Manual**

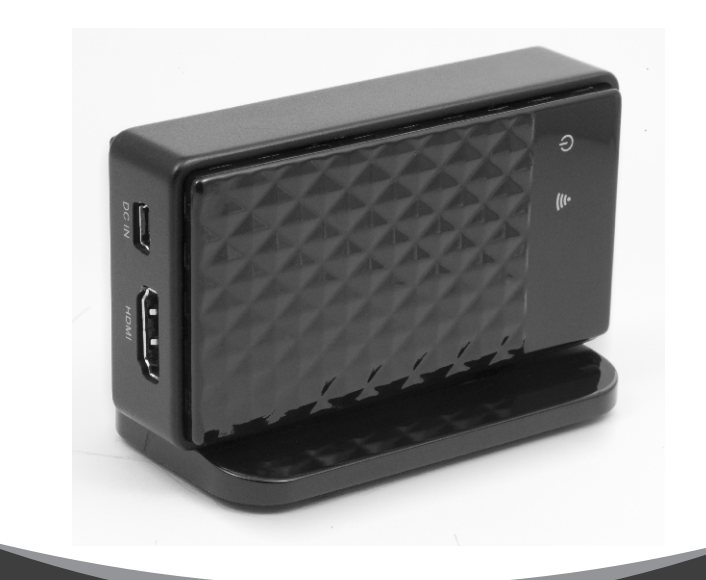

**Basic Requirements CPU: Intel i5 series or better OS: Microsoft Windows 7**

# **2.Package Contents**

Check to make sure that all units shown as below are enclosed. If something missed, please contact your dealer.

2. Stand x1

1. 5.0GHz Receiver x 1

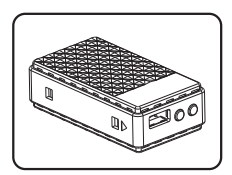

3. HDMI Cable x 1

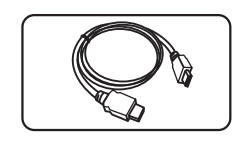

4.Power Adapters x 1

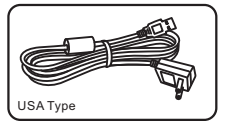

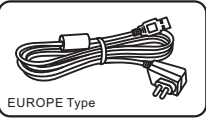

## **Contents**

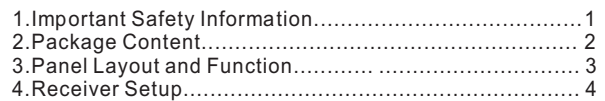

# **1.Important Safety Information**

To prevent fire or shock hazard, do not expose this product to rain and moisture. For example: do not use near a bathtub, washbowl, kitchen sink, or laundry tub, in a wet basement, or nearby a swimming pool. To avoid electric shock, do not take apart this product, provided as an accessory. This product should be operated only under power supply. Do not overload wall outlets and extension outlets as this can result in the risk of fire or electric shock.

# **FCC Statement**

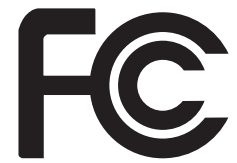

This device complies with part 15 of the FCC rules. Operation is subject to the following two conditions: (1) this device may not cause harmful interference, and (2) this device must accept any interference received, including interference that may cause undesired operation.

#### **Note:**

This equipment has been tested and found to comply with the limits regulated by FCC and CE. These limits are designed to provide reasonable protection against harmful interference in a residential installation. This equipment generates, uses and can radiate radio frequency energy and, if not installed and used in accordance with the instruction, may cause harmful interference to radio communications. The change or modifcations not expressly approved by the party responsible for compliance could void the user's authority to operate the equipment. To comply with the FCC RF exposure compliance requirements, no change to the antenna or the device is permitted. Any change to the antenna or the device could result in the device exceeding the RF exposure requirements and void user's authority to operate the device.

1

# **23.Paacnkeal Lge Cayonutt aenntsd Function**

### **List of functions**

Receiver unit

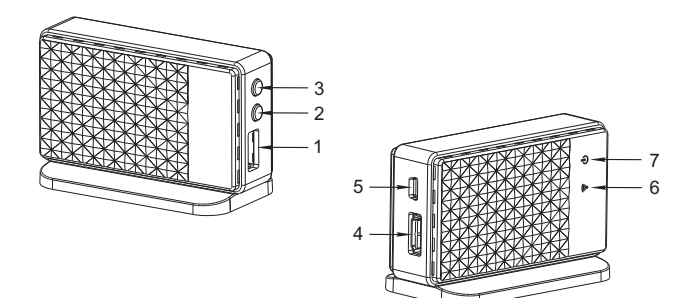

- 1. **USB port**
- 2. **CH change / Reset button(**\*)
- 3. **On / Off switch**
- 4. **HDMI port**
- 5. **Mini-USB port (power only)**
- 6. **Link LED (\*\*)**
- 7. **Power LED (\*\*\*)** 
	- Press and hold this button within 3 seconds to change the channel. Keep \* pressing over 3 seconds is to restart the system to default.
	- Orange LED illuminate, when the transmitter links up with receiver and will \*\* flash when the data is under transmission.

Green LED illuminate, when the power is on. \*\*\*

# Digital Wireless HDMI Receiver

**User's Manual**

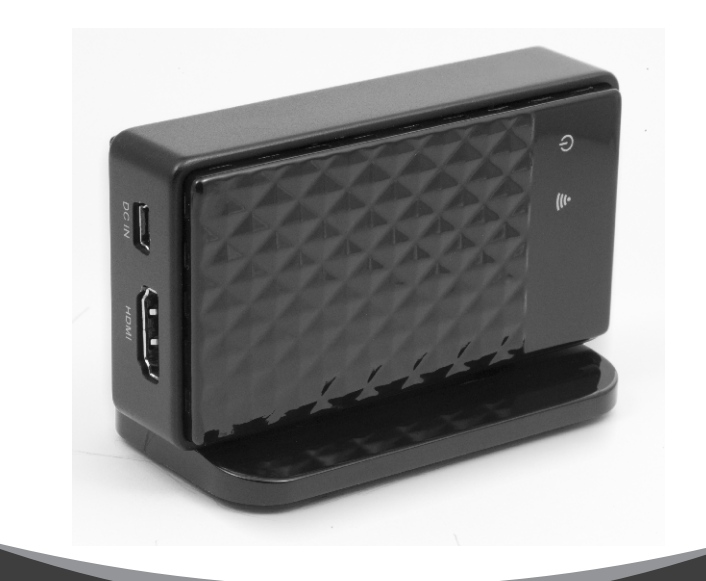

**Basic Requirements CPU: Intel i5 series or better OS: Microsoft Windows 7**

# **2.Package Contents**

Check to make sure that all units shown as below are enclosed. If something missed, please contact your dealer.

2. Stand x1

1. 5.0GHz Receiver x 1

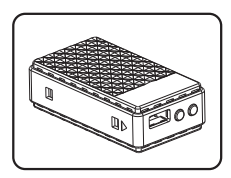

3. HDMI Cable x 1

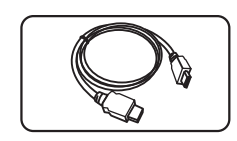

4.Power Adapters x 1

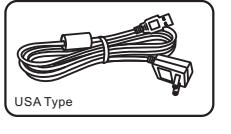

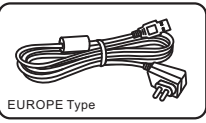

## **Contents**

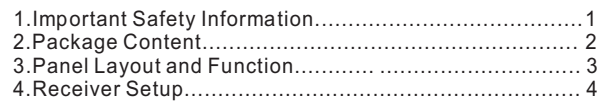

# **1.Important Safety Information**

To prevent fire or shock hazard, do not expose this product to rain and moisture. For example: do not use near a bathtub, washbowl, kitchen sink, or laundry tub, in a wet basement, or nearby a swimming pool. To avoid electric shock, do not take apart this product, provided as an accessory. This product should be operated only under power supply. Do not overload wall outlets and extension outlets as this can result in the risk of fire or electric shock.

# **FCC Statement**

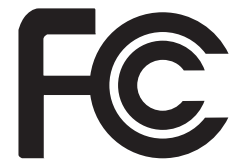

This device complies with part 15 of the FCC rules. Operation is subject to the following two conditions: (1) this device may not cause harmful interference, and (2) this device must accept any interference received, including interference that may cause undesired operation.

#### **Note:**

This equipment has been tested and found to comply with the limits regulated by FCC and CE. These limits are designed to provide reasonable protection against harmful interference in a residential installation. This equipment generates, uses and can radiate radio frequency energy and, if not installed and used in accordance with the instruction, may cause harmful interference to radio communications. The change or modifcations not expressly approved by the party responsible for compliance could void the user's authority to operate the equipment. To comply with the FCC RF exposure compliance requirements, no change to the antenna or the device is permitted. Any change to the antenna or the device could result in the device exceeding the RF exposure requirements and void user's authority to operate the device.

1

# **23. Panel Layout and Function**

### **List of functions**

Receiver unit

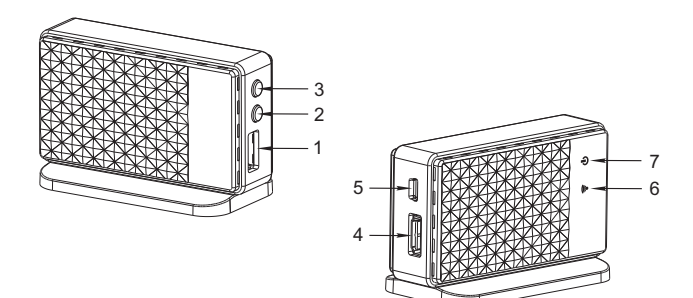

- 1. **USB port**
- 2. **CH change / Reset button(**\*)
- 3. **On / Off switch**
- 4. **HDMI port**
- 5. **Mini-USB port (power only)**
- 6. **Link LED (\*\*)**
- 7. **Power LED (\*\*\*)** 
	- Press and hold this button within 3 seconds to change the channel. Keep \* pressing over 3 seconds is to restart the system to default.
	- Orange LED illuminate, when the transmitter links up with receiver and will \*\* flash when the data is under transmission.

Green LED illuminate, when the power is on. \*\*\*

# **24.PRaecckeaigve Cr Soenttuenpts**

# **Driver installation 4.1**

- 1. Insert the provided CD into your computer's CD drive.
- 2. Open the CD's file from "**My Computer**" . This will
- open up to a selection of software to be installed. 3. Double-click the execution file (setup.exe), screen
- will appear.
- 4. Follow the steps and click "**Finish**" to complete the driver installation.
- 5. Now, you can link the receiver from your PC.

# **Utilities Operation 4.2**

- 1. When starting to use the PC to TV HDMI receiver, please make sure your Wi-Fi link is activated.
- 2. Open the selection of software list and double-click the execution file (Digital Wireless HDMI receiver.exe) and select your Wi-Fi adapter which one you want to use.

Screen will be as follows:

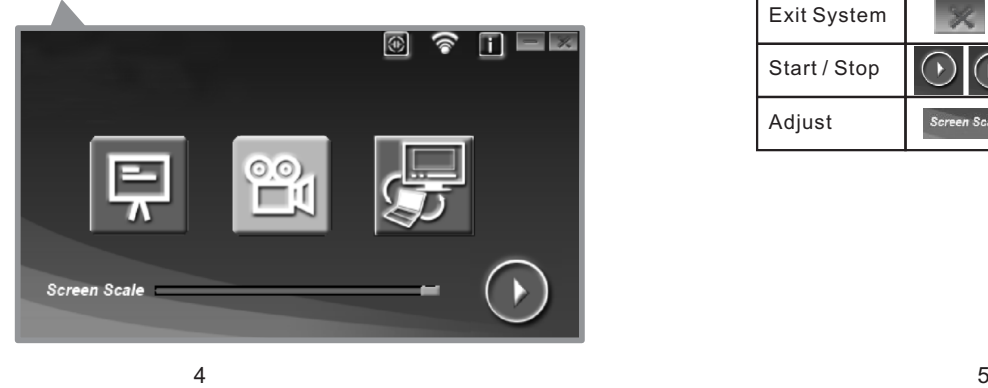

# **Display Mode 4.3**

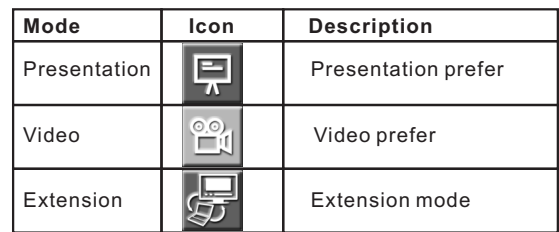

# **Button Instruction 4.4**

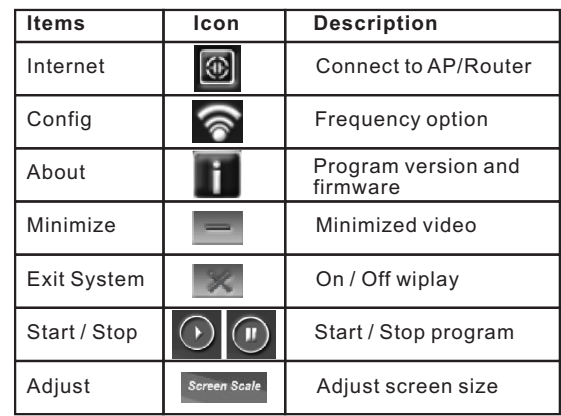

# **Internet Shift 4.5**

- 1. Choosing icon  $\circled{1}$ , it will take a few seconds to search AP/Router
- 2. Choosing AP/Router you need
- 3. Click "Connect"
- 4. The receiver will restart by itself.

# **Config Shift 4.6**

- 1. Choosing icon
- 2. Choosing frequency you need
- 3. Click "Save"
- 4. Restart the receiver when screen show "Save successful"

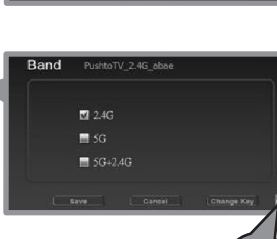

Select an AP Route -Tranwo D-link<br>b 1 tn'u - 921nede

CH *Channel selection button to find optional reception.*

# **Installation 4.7**

- 1. Connect the output device (TV, monitor, home theatre, etc.) through the HDMI cable.
- 2. Connect the power supply adapter
- 3. Turn on the device. The power LED will illuminate.

# **WEEE Directive & Product Disposal**

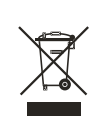

At the end of its serviceable life, this product should not be treated as household or general waste. It should be handed over to the applicable collection point for the recycling of electrical and electronic equipment, or returned to the supplier for disposal.